## **Function Panels Setting**

The top and right panels on the main screen contain buttons quickly switching your favourite functions on. It is possible to customize their position, number and features they turn on. There are several ways how to do this:

• tap the "+" button in the top right corner of the main screen

go to Menu > Settings > Maps > Panels&Buttons > Set functions panels long-tap any of the buttons in the top or right panel and select **Modify panel**

Each way a settings window opens:

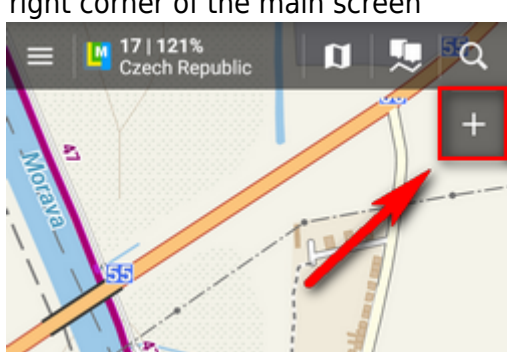

Last update: 2016/07/29 manual:user\_guide:functions:panel https://docs.locusmap.eu/doku.php?id=manual:user\_guide:functions:panel&rev=1469796676 14:51

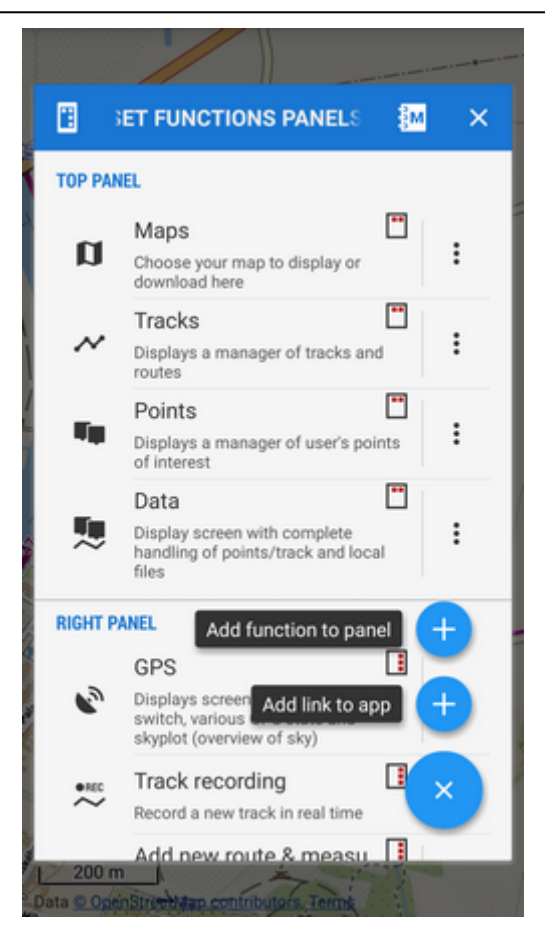

**list of selected buttons in top and right panels** - the sign in the upper right corner of all items indicates position in **the state of the contract of the changed by** right panel. Their **position can be changed by dragging their icons**. You can move the buttons freely between top and right panels but maximum number in the top panel is 5. To change a button function or remove selected button

go to the button action menu

- adds new buttons:
	- Add function to panel adds a new button with selected feature to the function panel
	- $\circ$  Add link to app adds a shortcut to any application installed on your device for quick launch (e.g. various [cooperating apps\)](https://docs.locusmap.eu/doku.php?id=manual:user_guide:geocaching:coapps)

Both top and right panels can be slid in on various conditions. This can be set in **[Menu > Settings >](https://docs.locusmap.eu/doku.php?id=manual:user_guide:maps_settings:panels#function_panels_visibility) [Maps > Panels&Buttons](https://docs.locusmap.eu/doku.php?id=manual:user_guide:maps_settings:panels#function_panels_visibility)**

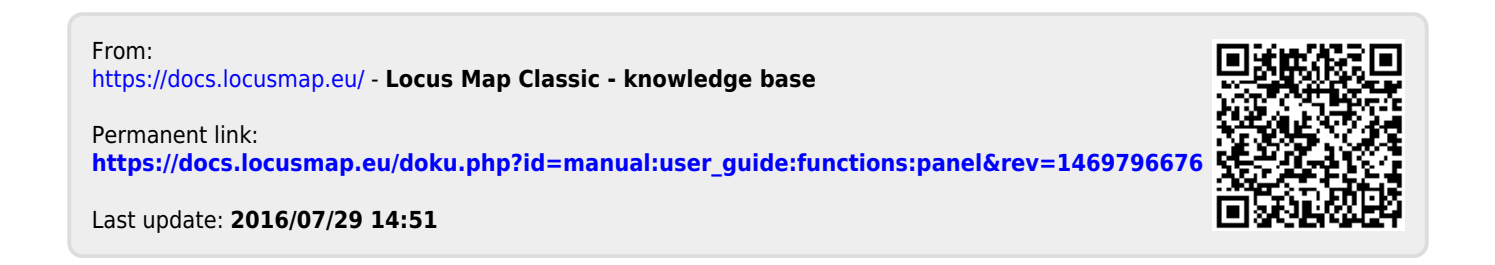